# Configurazione della protezione della velocità SYN Denial of Service (DoS) sugli switch serie Sx500 impilabili

## **Obiettivo**

Un attacco Denial of Service (DoS) è un tentativo da parte di un utente non autorizzato di impedire l'utilizzo delle risorse o dei servizi nella rete. Gli attacchi DoS possono comportare una perdita significativa di tempo e denaro. La prevenzione degli attacchi DoS è configurata per aumentare la sicurezza nella rete e impedire ai pacchetti con un determinato intervallo di indirizzi IP di entrare nella rete.

A causa dell'inondazione della rete TCP SYN, i server interrompono la risposta alle richieste di apertura di una nuova connessione con i client a causa dell'overload da parte dell'autore dell'attacco. La pagina SYN Rate Protection limita il numero di pacchetti SYN ricevuti dallo switch sulla porta in entrata. In questo modo è possibile arrestare l'attacco SYN flooding sui server collegati allo switch.

Nota: La protezione della velocità SYN è disponibile solo se il dispositivo è in modalità layer  $\mathcal{P}$ 

Questo articolo spiega come configurare la protezione della velocità SYN sugli switch serie Sx500 Stackable.

### Dispositivi interessati

·Switch Stack Serie Sx500

### Versione del software

·v1.2.7.76

### Protezione frequenza SYN

Passaggio 1. Accedere all'utility di configurazione Web e scegliere Security > Denial of Service Prevention > SYN Rate Protection (Sicurezza > Prevenzione degli attacchi Denial of Service > Protezione frequenza SYN). Viene visualizzata la pagina SYN Rate Protection:

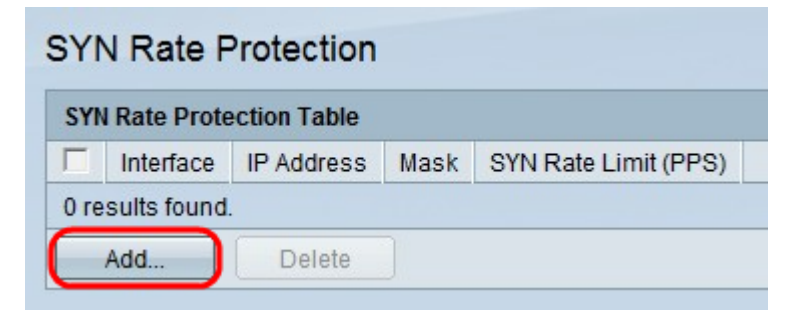

Passaggio 2. Fare clic su Add per aggiungere un nuovo limite di velocità SYN. Viene visualizzata la finestra Add SYN Rate Protection.

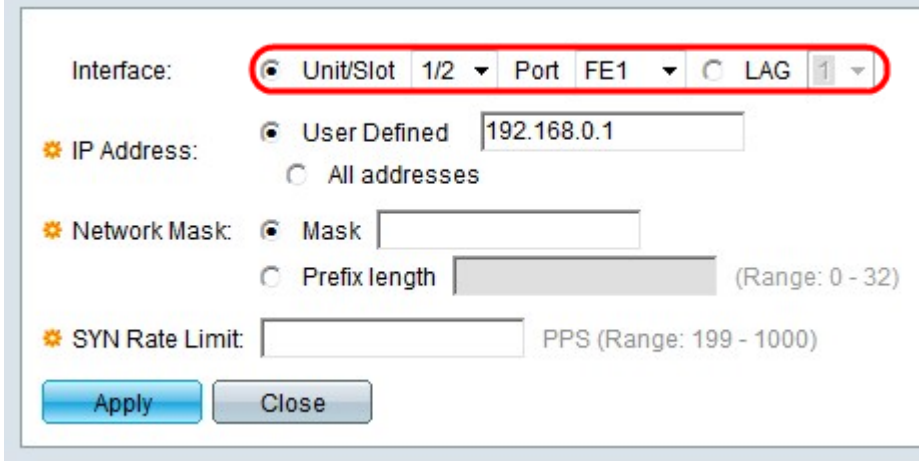

Passaggio 3. Fare clic sul pulsante di opzione corrispondente al tipo di interfaccia desiderato nel campo Interfaccia.

·Unità/Slot: dagli elenchi a discesa Unità/Slot scegliere l'Unità/Slot appropriato. L'unità identifica se lo switch è attivo o è un membro dello stack. Lo slot identifica lo switch collegato a quale slot (lo slot 1 è SF500 e lo slot 2 è SG500). Se non conosci i termini usati, controlla [Cisco Business:](https://www.cisco.com/c/it_it/support/docs/smb/switches/Cisco-Business-Switching/kmgmt-2331-glossary-of-non-bias-language.html) [glossario dei nuovi termini.](https://www.cisco.com/c/it_it/support/docs/smb/switches/Cisco-Business-Switching/kmgmt-2331-glossary-of-non-bias-language.html)

- Porta: dall'elenco a discesa Porta, scegliere la porta appropriata da configurare.

·LAG: scegliere il LAG su cui viene pubblicizzato l'STP dall'elenco a discesa LAG. Un LAG (Link Aggregate Group) viene utilizzato per collegare più porte. I LAG moltiplicano la larghezza di banda, aumentano la flessibilità delle porte e forniscono la ridondanza dei collegamenti tra due dispositivi per ottimizzare l'utilizzo delle porte.

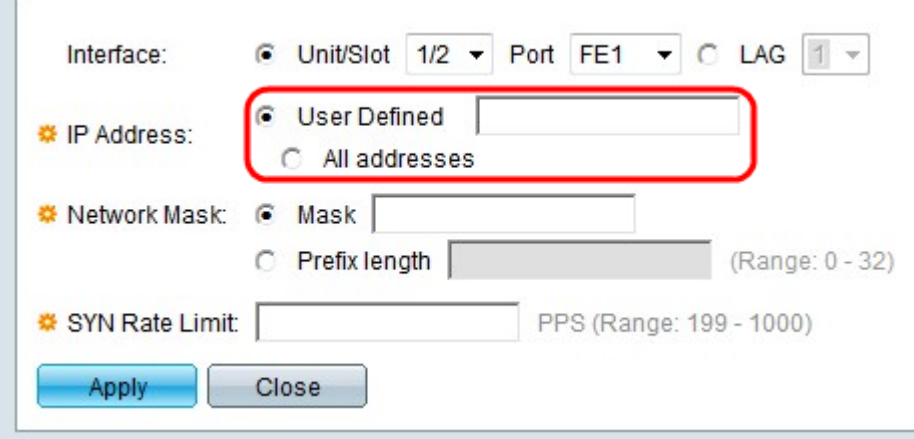

Passaggio 4. Fare clic sul pulsante di opzione corrispondente all'indirizzo IP desiderato nel campo Indirizzo IP.

·Definito dall'utente: il limite di velocità SYN è definito per un indirizzo IP definito dall'utente.

·Tutti gli indirizzi: il limite di velocità SYN è definito per tutti gli indirizzi IP.

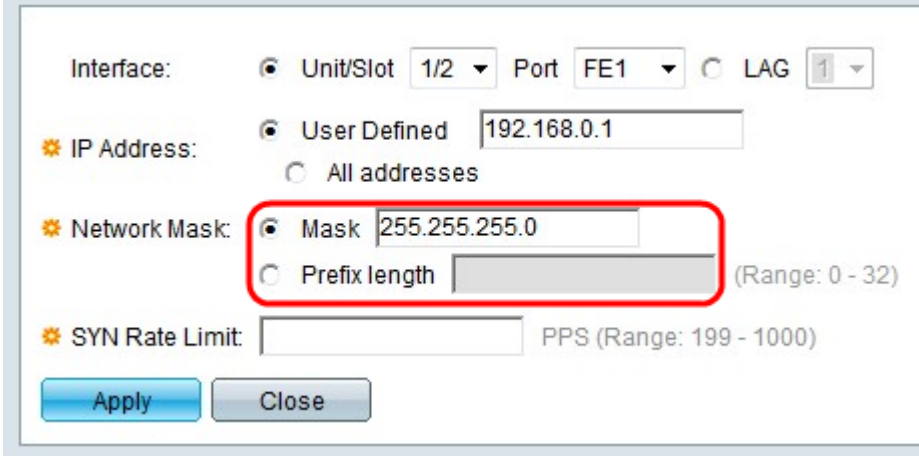

Passaggio 5. Fare clic sul pulsante di opzione corrispondente alla network mask desiderata nel campo Network Mask.

·Maschera — immettere la maschera di rete in formato indirizzo IP. Definisce la subnet mask dell'indirizzo IP.

·Lunghezza prefisso — immettere la lunghezza del prefisso (numero intero compreso tra 0 e 32). La subnet mask viene definita in base alla lunghezza del prefisso dell'indirizzo IP.

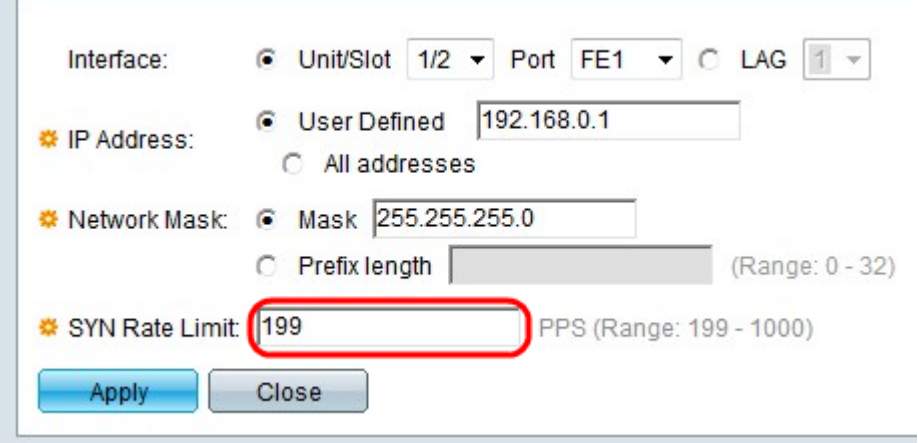

Passaggio 6. Inserire un valore per il limite di tasso SYN nel campo Limite tasso SYN. Questo valore è il valore massimo dei pacchetti SYN che l'interfaccia può ricevere al secondo dove PPS è il valore dei pacchetti al secondo.

Passaggio 7. Fare clic su Applica.